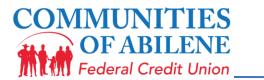

## REMOTE DEPOSIT CAPTURE INSTRUCTIONS

- Once application is approved by CU Member Services, log into your Communities of Abilene FCU App
- 2. Touch on button at the bottom of the screen that says "Deposit"
- 3. Touch on button that says "Deposit Check"
- 4. Select the account you want to deposit to
- 5. Next, enter the amount on the check and select done (Note: Please read below before taking picture)
- 6. Next, select "Front Image", take picture of the front of the check; select "Use" or "Retake"
- 7. Next, select "Back Image", take picture of the back of the check; select "Use" or "Retake"
- 8. Select "Next"
- 9. Select "Edit" or "Confirm" Information; Done

**NOTE:** If check image is not readable, the app will give you an "Attention" flag after Step 9; select ok and proceed back to steps 6 & 7

NOTE: Endorsements must be made on the back of the share draft or check with 1½ inches from the top edge. Your endorsement must include your signature, "for deposit via remote / mobile capture" and the account number to be deposited into, under your signature. Any loss we incur from a delay or processing error resulting from an irregular endorsement or other markings by you will be your responsibility.

**NOTE:** new checks may have a box to check for mobile capture. If so, this box must also be checked along with the above statement and signature listed above.

Rev.2019